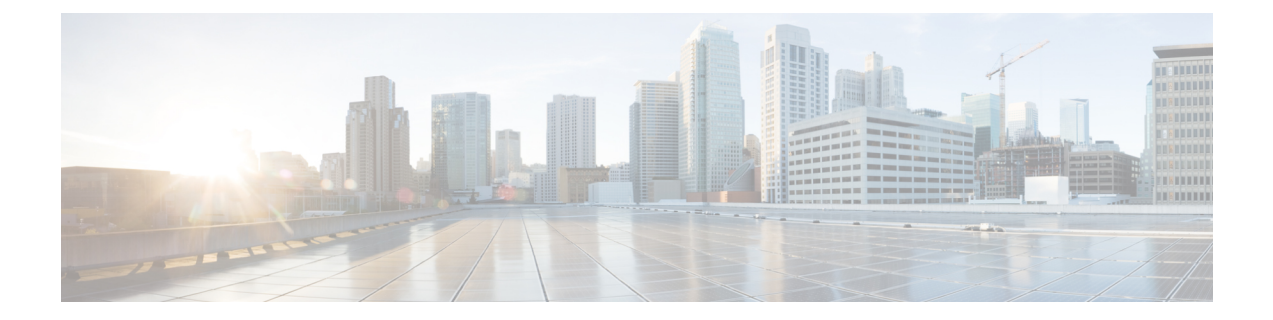

# **Gadgets Unified Intelligence Center dans Cisco Finesse**

- Configurer des Gadgets de données en direct dans Cisco Finesse avec [compositeFilterId,](#page-0-0) à la page 1
- Configurer des gadgets de rapports [historiques](#page-1-0) dans Cisco Finesse, à la page 2
- [Améliorations](#page-2-0) de la barre d'outils Gadget, à la page 3

# <span id="page-0-0"></span>**ConfigurerdesGadgetsdedonnéesendirectdansCiscoFinesse avec compositeFilterId**

Le filtre compositeFilterId est utilisé dans les critères de filtre de gadget pour atteindre les critères de filtrage avancés. L'exemple suivant illustre l'utilisation d'un filtre compositeFilterId pour le filtrage avancé dans le bureau Cisco Finesse.

Pour ajouter mrDomainID dans les critères de filtre de gadget de données en direct « Groupe de compétences de l'agent » existants, procédez comme suit :

## **Procédure**

**Étape 1** Récupérez la configuration existante du gadget du rapport « Groupe de compétences de l'agent » à partir de la présentation du bureau :

> <gadget>https://my-cuic-server:8081/cuic/gadget/LiveData/LiveDataGadget.jsp ?gadgetHeight=310&viewId=9AB7848B10000141000001C50A0006C4&filterId=agent.id=CL</gadget>

- **Étape 2** Exécutez le rapport de données en temps réel « Groupe de compétences de l'agent » dans Unified Intelligence Center et cliquez sur l'onglet **Filtres de champs**.
- **Étape 3** Copiez le nom du filtre de champ pour l'ajouter aux critères de filtre existants et attribuer la valeur du filtre comme illustré dans la syntaxe suivante :

<gadget>https://my-cuic-server:8081/cuic/gadget/LiveData/LiveDataGadget. jsp?gadgetHeight=310&viewId=9AB7848B10000141000001C50A0006C4&filterId=agent.id=CL

**&compositeFilterId=agent.agentMRDs.mrDomainID=<mrdomainId>**</gadget>

Où

• **filterId** est pour les critères de filtre de base.

"loginId" et "teamName" fonctionnent comme des espaces réservés du paramètre filterId : **Remarque**

- "loginId" est remplacé par l'ID utilisateur connecté.
- "teamName" est remplacé par l'équipe à laquelle l'utilisateur connecté appartient.
- **compositeFilterId** est pour le filtrage avancé.
- **agent.id** et **agent.agentMRDs.mrDomainID** sont les clés pour identifier les noms de champ de filtre.
- **CL** est la valeur de agent.id pour identifier toutes les collections sur lesquelles agent.id dispose d'autorisations.
- **mrdomainId** est la valeur de la clé agent.agentMRDs.mrDomainID pour filtrer sur mrdomainId donné en remplaçant la balise < mrdomainId > dans l'URL ci-dessus.

#### **Assurez-vous de :**

- Remplacez <my-cuic-server> par le nom de domaine complet du serveur Cisco Unified Intelligence Center.
- Utiliser HTTPS en fonction du mode d'accès au poste de travail Cisco Finesse.
- Remplacer <mrdomainId> par le mrdid approprié.
- **Remarque** Si le filtre est associé à une liste de valeurs (par exemple l'URL ci-dessus), <mrdomainId> peut être remplacé par CL pour prendre en compte toutes les collections de la liste de valeurs dans la syntaxe suivante :

compositeFilterId=agent.agentMRDs.mrDomainID=CL

Cet exemple est uniquement à des fins d'illustration. (Car mrdomainId ne peut pas être associé à une liste de valeurs basée sur le rapport de stock Groupe de compétences de l'agent existant.)

# <span id="page-1-0"></span>**Configurer des gadgets de rapports historiques dans Cisco Finesse**

L'extrait de code suivant permet de configurer les rapports historiques Cisco Unified Intelligence Center au sein du bureau Cisco Finesse.

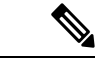

**Remarque**

Dans le déploiement d'entreprise (Unified CCE et Packaged CCE), un gadget de création d'historique Cisco Unified Intelligence Center est disponible de manière native sur le poste de travail du superviseur Cisco Finesse uniquement. Le gadget personnalisé basé sur un lien permanent continue de fonctionner comme avant.

Dans le cas des gadgets historiques, une seule vue est prise en charge.

**Remarque**

Le rapport historique Cisco Unified Intelligence Center ne prend pas en charge le regroupement et les zooms du poste de travail Cisco Finesse.

### **Extrait de code**

<gadget>https://<my-cuic-server>:8444/cuic/gadget/Historical/HistoricalGadget.jsp?gadgetHeight=310 &viewId=F2D86F191000015B000000640A4E5A54&linkType=htmlType&viewType=Grid &EventTime=RELDATE%20LASTWEEK&User=VL%20CUIC%5Cadministrator</gadget>

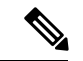

**Remarque**

"~ loginId ~" et "~ équipes ~" fonctionnent en tant qu'espaces réservés dans les critères de filtre :

- "~ loginId ~" est remplacé par l'ID utilisateur connecté.
- "~ équipes ~" est remplacé par les équipes que l'utilisateur connecté supervise.

### **Exemples :**

https://my-cuic-server:8444/cuic/gadget/Historical/HistoricalGadget.jsp?viewId= BD9A8B7DBE714E7EB758A9D472F0E7DC&linkType=htmlType&viewType=Grid&refreshRate=900&@start\_date= RELDATE%20THISWEEK&@end\_date=RELDATE%20THISWEEK&@agent\_list=CL%20~teams~&gadgetHeight=360

https://my-cuic-server:8444/cuic/gadget/Historical/HistoricalGadget.jsp?viewId= BD9A8B7DBE714E7EB758A9D472F0E7DC&linkType=htmlType&viewType=Grid&refreshRate=900&@start\_date= RELDATE%20THISWEEK&@end\_date=RELDATE%20THISWEEK&@agent.id=~loginId~

- https://<my-cuic-server>:8444/cuic/gadget/Historical/HistoricalGadget.jsp?gadgetHeight=310
	- : indique l'URL du Gadget historique.
- &viewId=F2D86F191000015B000000640A4E5A54&linkType=htmlType&viewType=Grid
	- : indique les filtres de lien permanent du rapport par défaut.

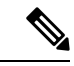

Vous pouvez consulter ces informations à partir de n'importe quel lien permanent du rapport. **Remarque**

• &EventTime=RELDATE%20LASTWEEK&User=VL%20CUIC%5Cadministrator</gadget>

: indique les paramètres variables que vous pouvez personnaliser en complément du lien permanent du rapport par défaut.

Pour plus d'informations sur l'application des paramètres variables, reportez-vous à la section *Paramètres variables dans un lien permanent* du *Guide de personnalisation des rapports Cisco Unified Intelligence Center* à l'adresse

[https://www.cisco.com/c/en/us/support/customer-collaboration/unified-intelligence-center/products-user-guide-list.html.](https://www.cisco.com/c/en/us/support/customer-collaboration/unified-intelligence-center/products-user-guide-list.html)

# <span id="page-2-0"></span>**Améliorations de la barre d'outils Gadget**

Cisco Unified Intelligence Center vous fournit une barre d'outils gadget de rapports de données en temps réel sur le poste de travail Cisco Finesse.

Vous pouvez supprimer cette barre d'outils en configurant le paramètre**hideGadgetToolbar** à *true* dansl'URL du gadget.

Par exemple : <gadget>https://my-cuic-server:8444/cuic/gadget/LiveData/LiveDataGadget.xml?gadgetHeight= 150&**hideGadgetToolbar=true**&viewId=EF94123F10000164000000FD0A6B2D41&filterId= AgentCallLogDetailStats.agentID=loginId</gadget>

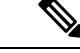

**Remarque**

Si le paramètre hideGadgetToolbar n'est pas disponible dans l'URL du gadget ou s'il est défini sur false, la barre d'outils s'affiche par défaut.

## **Sélecteur de vue de rapports**

En tant qu'utilisateur de gadgets de rapports, vous pouvez sélectionner et afficher plusieurs rapports à partir du sélecteur de vue de rapports sur la barre d'outils.

Le sélecteur de vue de rapports est une liste déroulante qui affiche la liste des rapports au format **Nom du rapport - Nom de la vue**. La liste Sélecteur de vue de rapport vous permet de visualiser les cinq vues de rapport.

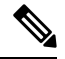

**Remarque**

• Dans le cas des gadgets historiques, une seule vue est prise en charge.

• Pour ajouter un nouveau rapport au sélecteur de vue de rapport, contactez l'administrateur Cisco Finesse.

### **Afficher ou masquer la barre d'outils**

La barre d'outils de gadget affiche une flèche au centre pour masquer et afficher la barre d'outils.

Cliquez sur la flèche pour masquer la barre d'outils sur le gadget de rapports et obtenir une vue dégagée du rapport.

Lorsque vous cliquez sur la flèche de nouveau, la barre d'outils devient visible sur le gadget. Lorsque vous passez la souris sur la flèche, un message de masquage/affichage s'affiche.

### **Mettre en pause et lecture**

Vous pouvez mettre en pause et reprendre les mises à jour d'événement des gadgets de données en direct en utilisant les icônes pause ou lecture, respectivement. En tant qu'utilisateur de rapports, le bouton pause ou lecture fonctionne comme suit :

- Mettre en pause : les mises à jour sont interrompues.
- Lecture : les mises à jour reprennent et sont affichées sur le gadget.

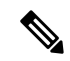

**Remarque**

Lorsque le bouton est sur Pause et que des mises à jour sont disponibles sur le gadget, une notification apparaît sur le bouton pause ou lecture.

# **Afficher le seuil uniquement**

Lorsque vous cochez la case **Afficher les seuils uniquement**, seules les lignes correspondant aux valeurs de seuil sont affichées dans le rapport. Par défaut, cette case n'est pas cochée pour tous les rapports.

# **Aide du Gadget**

La barre d'outils de gadget affiche une icône d'aide. Lorsque vous cliquez sur l'icône d'aide, une fenêtre apparaît et affiche l'aide du modèle de rapport pour les gadgets de rapports pertinents.

L